# **VDO Fleet SNEL<br>START**

## VDO Fleet SnelStart gids

**In 5 eenvoudige stappen ben je wegwijs in VDO Fleet**

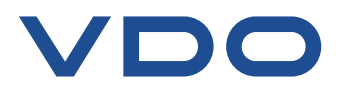

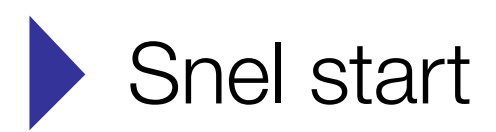

## Stap 0\*: *Voordat je begint - Installeer de VDO Fleet Client Software*

Om je tachograafdata veilig en versleuteld naar VDO Fleet over te zetten is een beveiligde dataoverdracht nodig. Dit gebeurt met 'client' software. Zorg, voordat je met VDO Fleet begint, dat deze software op je PC is geïnstalleerd.

**[Klik hier om de software te downloaden](https://www.fleet.vdo.com/support/downloads/)**

Tip: klik op titel of paginanummer

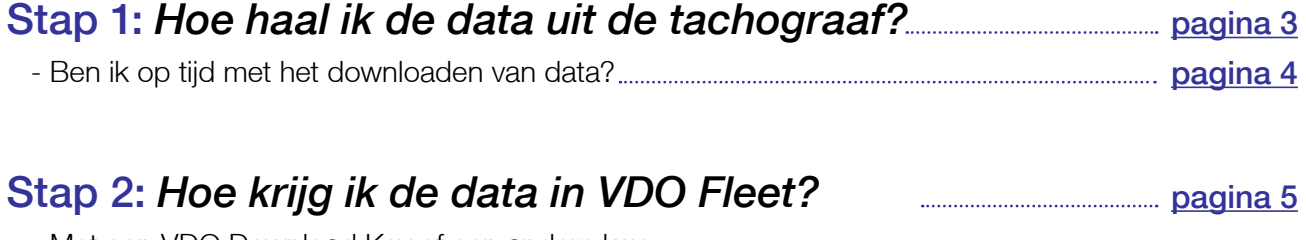

- Met een VDO Download Key of een andere key

## Stap 3: *[Hoe zie ik dat de tachograafdata compleet is?](#page-5-0)*

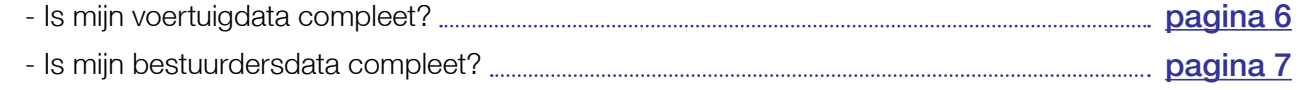

## Stap 4: *[Hoe zie ik of ik een overtreding heb gemaakt?](#page-7-0)*

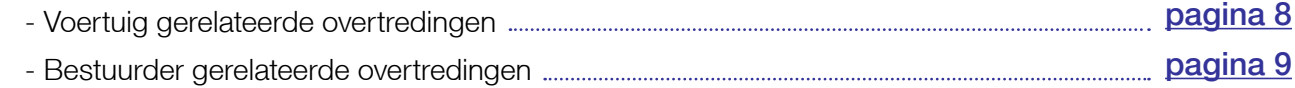

## Stap 5: [Wat staat er op de maandelijkse rapportage?](#page-9-0).............. pagina 10

#### **Extra**

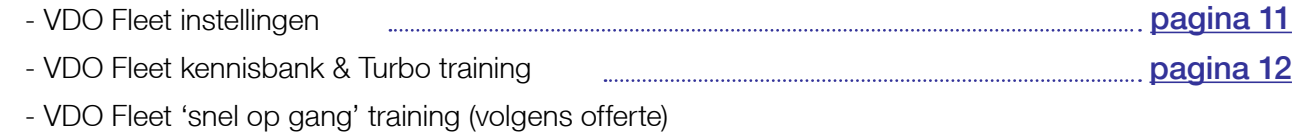

\*Stap 0 is alleen van toepassing als je bestanden uploadt via een PC of downloadkey

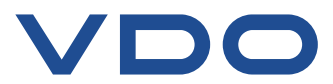

## <span id="page-2-0"></span>Stap 1: *Hoe haal ik met een download key de data uit de tachograaf?*

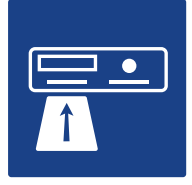

Plaats bedrijfskaart in tachograaf TIP: Downloaden zonder omkijken?

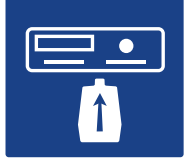

**Plaats downloadkey in tachograaf** voertuig!

Met een 4G download kastje komt je data automatisch in VDO Fleet en dat voor slechts €5,- per maand per

VDO TIP VDO TIA VOOR

**Wettelijke download termijnen (NL) Bestuurderskaart = 28 dagen Massageheugen = 90 dagen**

OON HIL OON AIL OON

**Y OO A AIL** 

R VDO TIP

 $\tilde{\mathbf{z}}$ VDO

으<br>디

VDO

 $\frac{2}{5}$  $\overline{\phantom{a}}$ 玉 VDO

 $\delta Z$ 

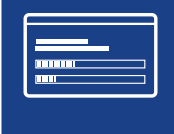

Wacht tot massageheugen geheel is uitgelezen

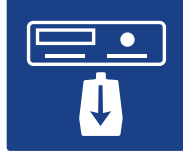

Verwijder downloadkey

Verwijder bedrijfskaart

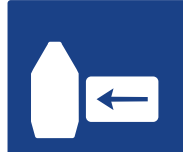

Plaats bestuurderskaart in downloadkey

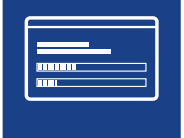

Wacht tot activiteiten volledig zijn uitgelezen

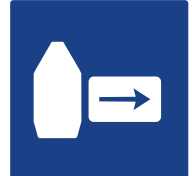

Verwijder bestuurderskaart

**[Klik hier voor uitleg op onze kennisbank. \(VIDEO\)](https://www.tis-web.nl/kennis/vdo_fleet_tis_web_r/vdo_fleet_instructievideos/data_management/data_uit_de_tachograaf_halen_met_de_vdo_downloadkey)**

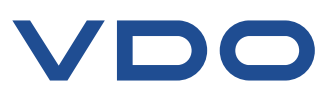

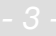

## <span id="page-3-0"></span>*Ben ik op tijd met het downloaden van data?*

Een overzicht met herinneringen vind je in het menu onder 'download'  $\sum$ Ook ontvang je iedere maand in de mailbox een overzicht met download herinneringen.

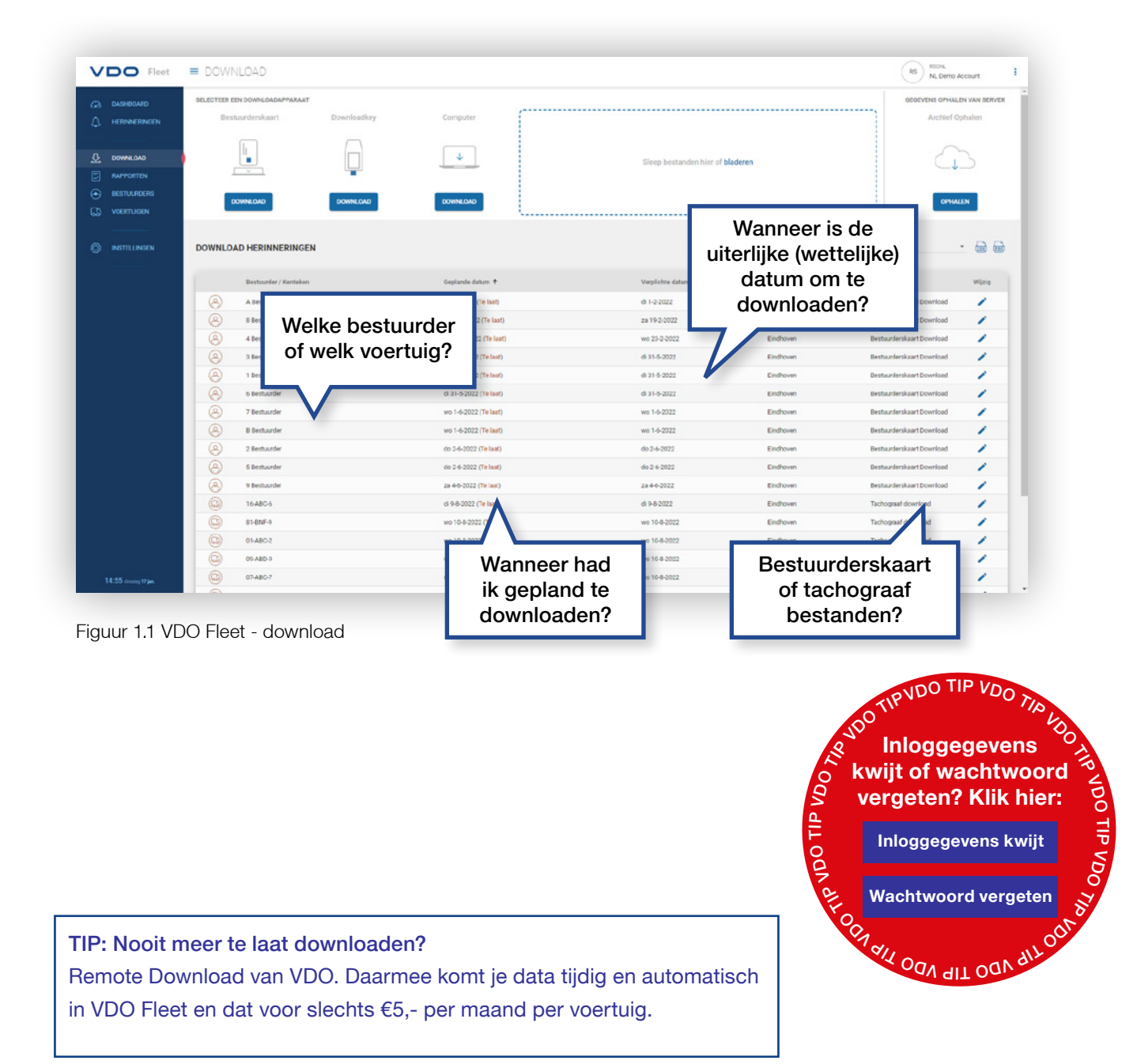

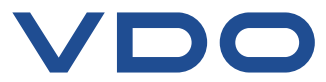

## <span id="page-4-0"></span>Stap 2: *Hoe krijg ik de data in VDO Fleet vanaf de download key?*

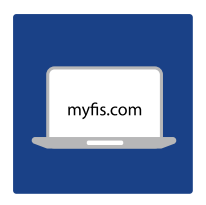

Ga naar [www.my-fis.com](http://www.my-fis.com) en login met je inloggegevens Verbind je downloadkey met de computer Klik op de download knop onder het download key icoon Bevestig de geselecteerde bestanden door UPLOAD te kiezen

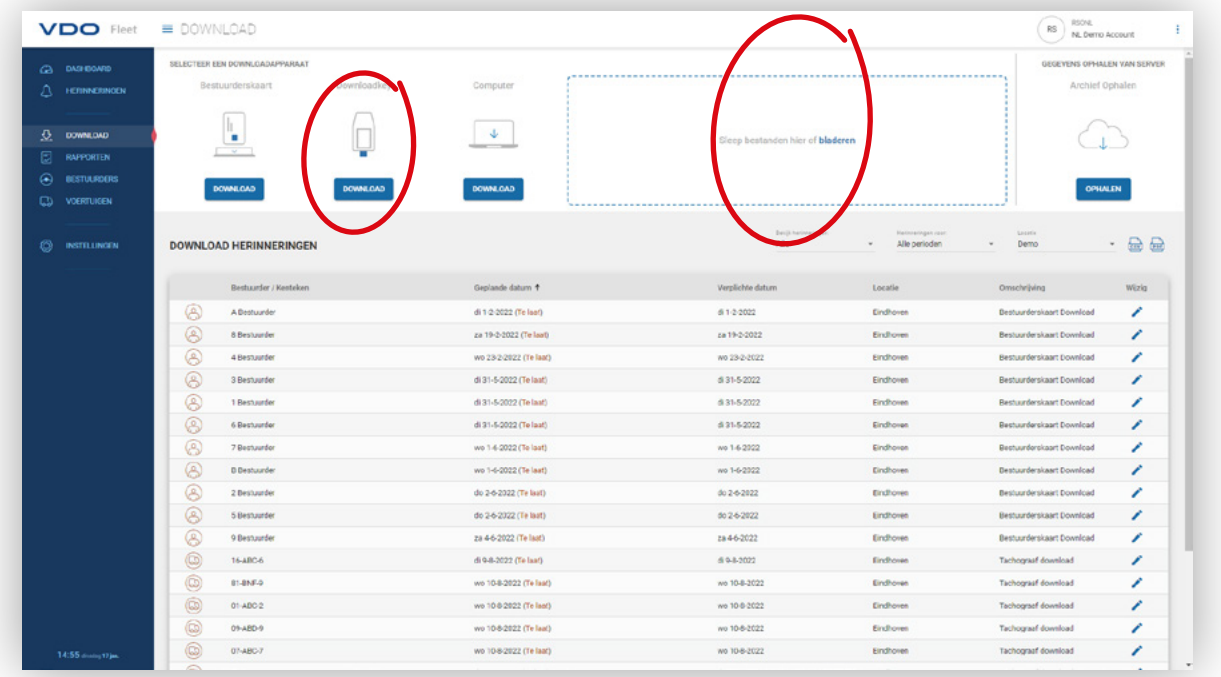

Figuur 2.1 VDO Fleet - data downloaden

#### **Heb je een download key van een ander merk dan VDO?**

Ga naar de download knop onder het computer icoon, zoek naar de map met de bestanden die op de key staan en bevestig met UPLOAD. Je kunt de bestanden ook naar VDO Fleet slepen in het daartoe bestemde vak.

**[Klik hier voor de instructievideo.](https://www.tis-web.nl/kennis/vdo_fleet_tis_web_r/vdo_fleet_instructievideos/data_management/uploaden_van_download_key_bestanden_naar_tis_web_5_0)** $\blacktriangleright$ 

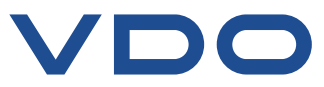

## <span id="page-5-0"></span>Stap 3: *Hoe zie ik dat de voertuigdata compleet is?*

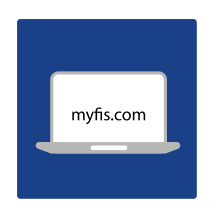

**Ga naar [www.my-fis.com](http://www.my-fis.com) en login met je inloggegevens Ga naar het tabblad VOERTUIGEN**

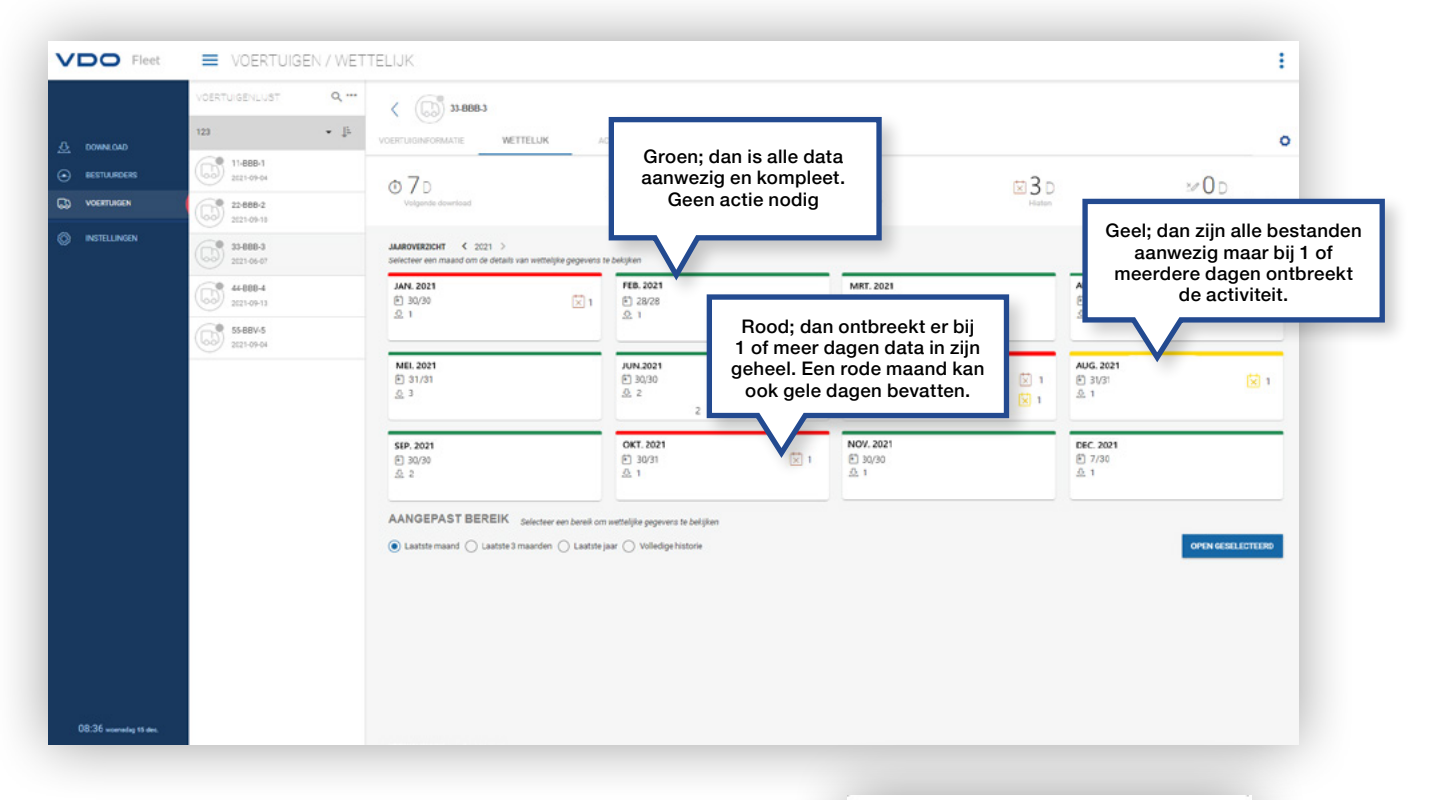

Figuur 3.1 VDO Fleet - voertuigdata controleren

#### **Klik op een maand voor het maandoverzicht**

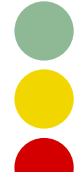

Alle data aanwezig en kompleet. Geen actie nodig.

Alle bestanden aanwezig maar bij 1 of meerdere dagen ontbreekt de activiteit.

Bij 1 of meer dagen ontbreekt de data in zijn geheel. Een rode maand kan ook gele dagen bevatten.

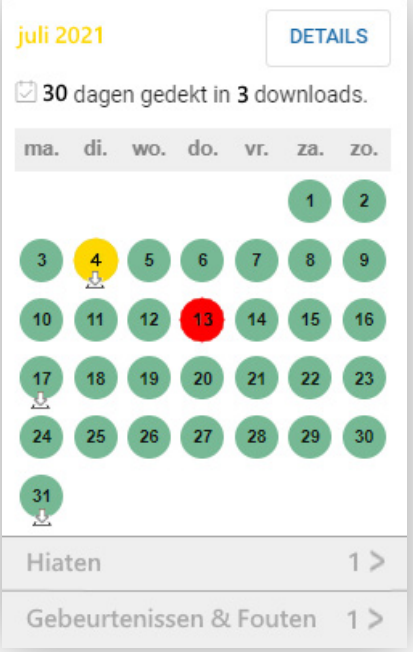

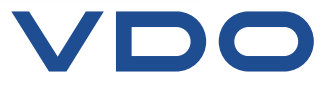

## <span id="page-6-0"></span>Stap 3: *Hoe zie ik dat de bestuurdersdata compleet is?*

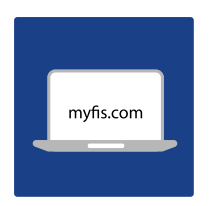

**Ga naar [www.my-fis.com](http://www.my-fis.com) en login met je inloggegevens Ga naar het tabblad BESTUURDERS**

| <b>VDO</b> Fleet                  | <b>E</b> BESTUURDERS / WETTELIJK<br>÷ |                                                                                                    |                                                                          |                              |        |                                            |
|-----------------------------------|---------------------------------------|----------------------------------------------------------------------------------------------------|--------------------------------------------------------------------------|------------------------------|--------|--------------------------------------------|
|                                   | $Q_{\rm c}$<br>BESTUURDERLUST         | <b>Bart Bartjes</b>                                                                                                    |                                                                          |                              |        |                                            |
| $\Delta$ DOWNLOAD                 | $\bullet$ .<br><br>If<br>Mijn Locatie | WETTELIJK<br>PERSOONLIJKE INFORMATIE                                                                                                    | <b>ACTIVITEIT</b><br>GEÜPLOADE BESTANDEN                                 |                              |        | ۰                                          |
| $\odot$<br>BUSTUURDERS            | <b>Bart Bartjes</b>                   | @21D                                                                                                    | $&05$ jan.                                                               | $\n 5D$                      | E2D    | 200                                        |
| CD VOERTUGEN                      | $\mathbb{R}^n$<br>Jan Jansen          | Volgende download                                                                                                    |                                                                          | Totaal Archief               | Highen | Defecte handtekening                       |
| $^{\circ}$<br><b>INSTELLINGEN</b> | Leen Leenders                         | JAAROVERZICHT < 2021 ><br>Alle gegevens succesvol geëvalueerd <<br>Selecteer een maand om de details van wettelijke gegevens te bekijken |                                                                          |                              |        |                                            |
|                                   | Piet Pietersen                        | JAN. 2021<br>图 31/31<br>$\mathcal{Q}_i$                                                                                                  | FEB. 2021<br><b>图 28/28</b><br>2.1                                       | MRT. 2021<br>[2] 31/31<br>22 |        | APR, 2021<br>F1 30/30<br>2.1               |
|                                   |                                       | MEI 2021<br><b>门 31/31</b><br>2.5                                                                                                    | JUN. 2021<br><b>图 28/30</b><br>立1                                        | JUL. 2021<br>□ 31/31<br>22   |        | AUG. 2021<br>$\ensuremath{\boxdot}$<br>2.3 |
|                                   |                                       | SEP. 2021<br>图 30/30<br>22                                                                                                    | OKT. 2021<br>(2) 30/31<br>22                                             | NOV. 2021<br>(6) 30/30<br>23 |        | DEC. 2021<br>(6) 30/31<br>9.4              |
|                                   |                                       |                                                                                                    | AANGEPAST BEREIK selecteer een bereik om wettelijke gegevers te bekjiken |                              |        | OPEN GESELECTEERD                          |
| 12:10 dendering 9 dec.            |                                       |                                                                                                    |                                                                          |                              |        |                                            |

Figuur 3.2 VDO Fleet - bestuurdersdata controleren

#### **Klik op een maand voor het maandoverzicht**

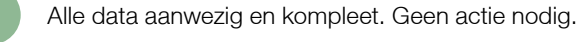

Alle bestanden aanwezig maar bij 1 of meerdere dagen ontbreekt de activiteit.

Bij 1 of meer dagen ontbreekt de data in zijn geheel. Een rode maand kan ook gele dagen bevatten.

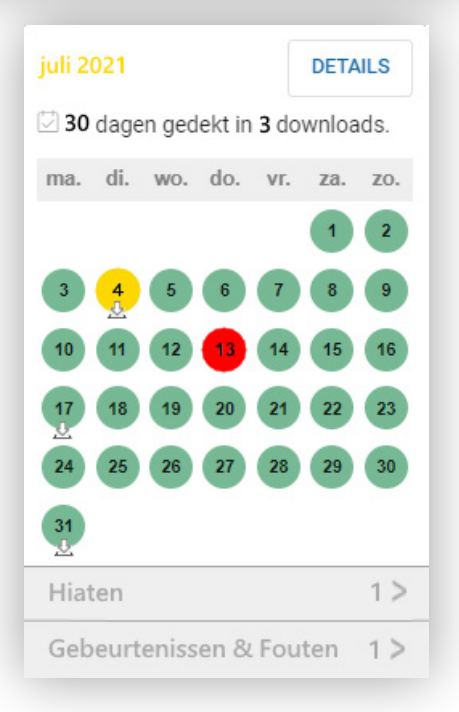

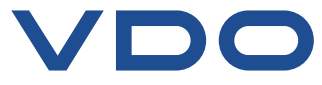

## <span id="page-7-0"></span>Stap 4: *Hoe zie ik of ik een voertuigovertreding heb gemaakt?*

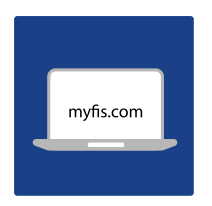

**Ga naar [www.my-fis.com](http://www.my-fis.com) en login met je inloggegevens Ga naar het tabblad voertuigen, selecteer een voertuig en ga naar het menu ACTIVITEIT**

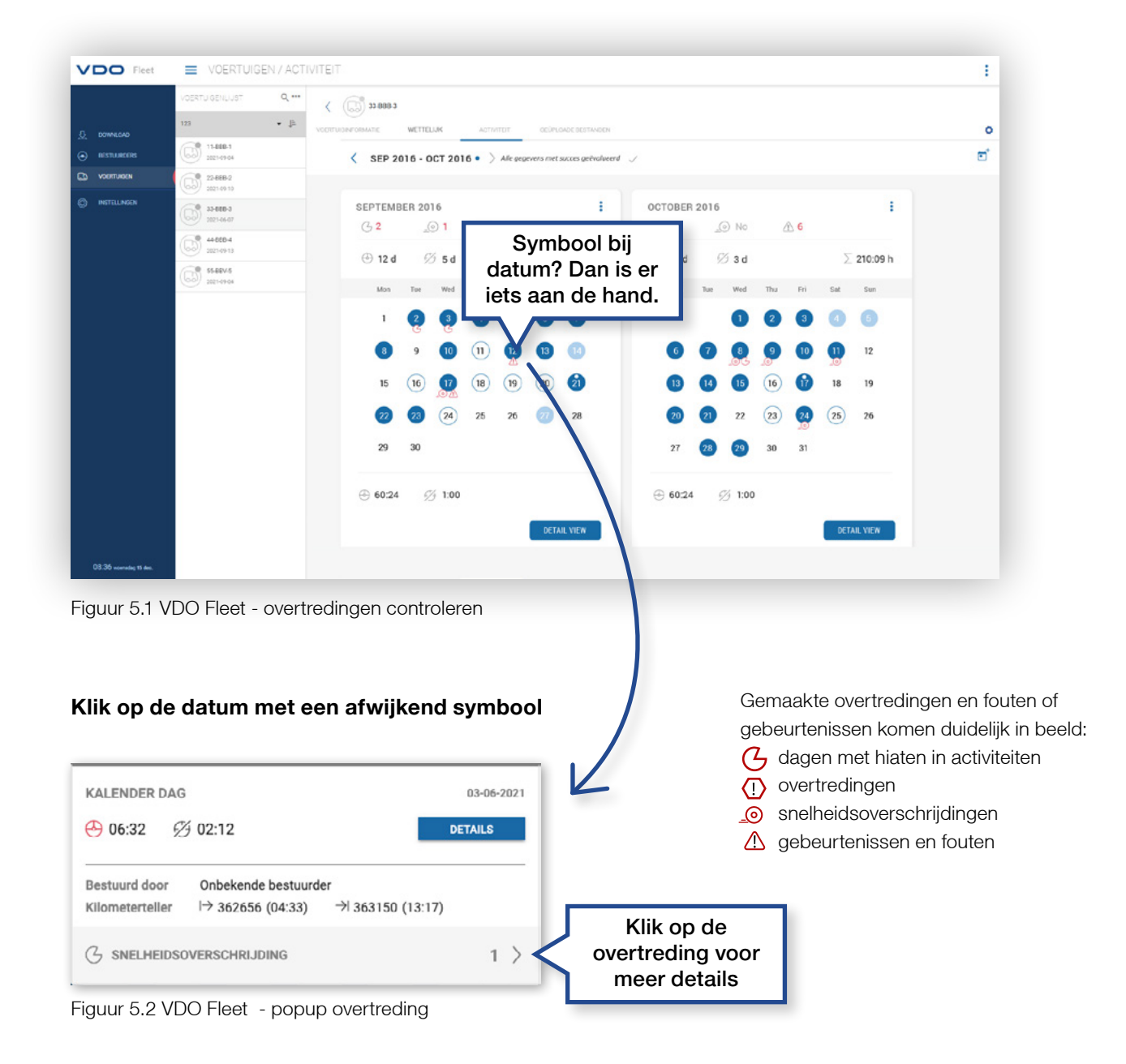

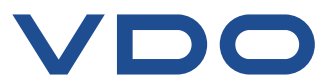

## <span id="page-8-0"></span>Stap 4: *Hoe zie ik of ik een bestuurdersovertreding heb gemaakt?*

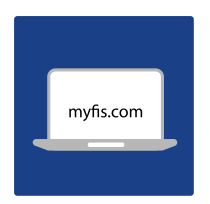

**Ga naar [www.my-fis.com](http://www.my-fis.com) en login met je inloggegevens Ga naar het tabblad BESTUURDERS, selecteer een bestuurder en ga naar het menu ACTIVITEIT**

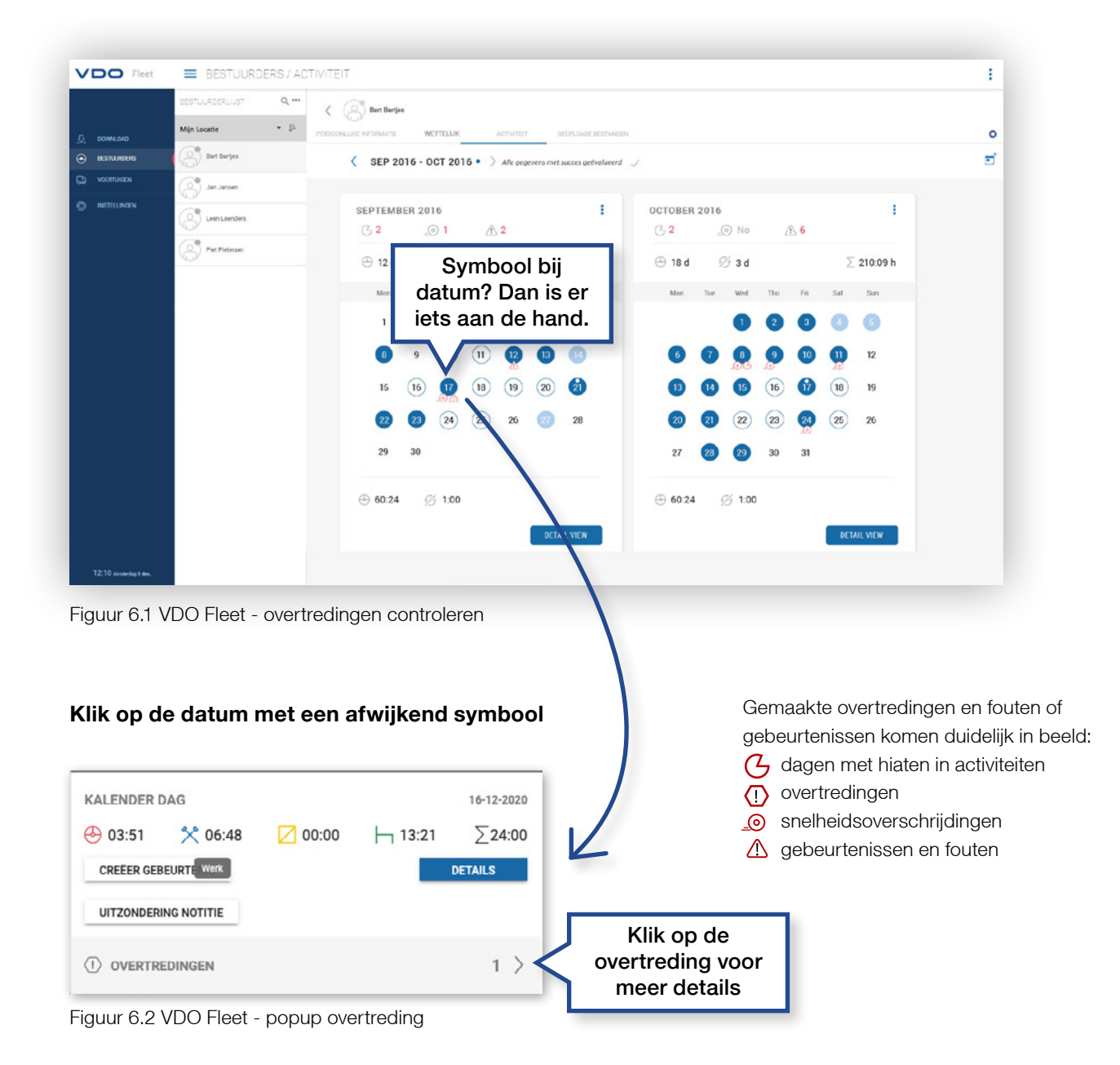

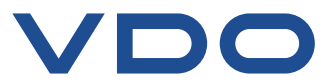

## <span id="page-9-0"></span>Stap 5: *Wat staat er op de maandelijkse rapportage?*

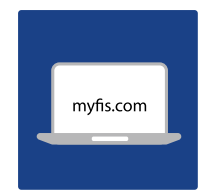

**Ga naar [www.my-fis.com](http://www.my-fis.com) en login met je inloggegevens Ga naar het tabblad RAPPORTEN, selecteer waar je een rapport van wil, kies de gewenste data en genereer het rapport**

**DO** 

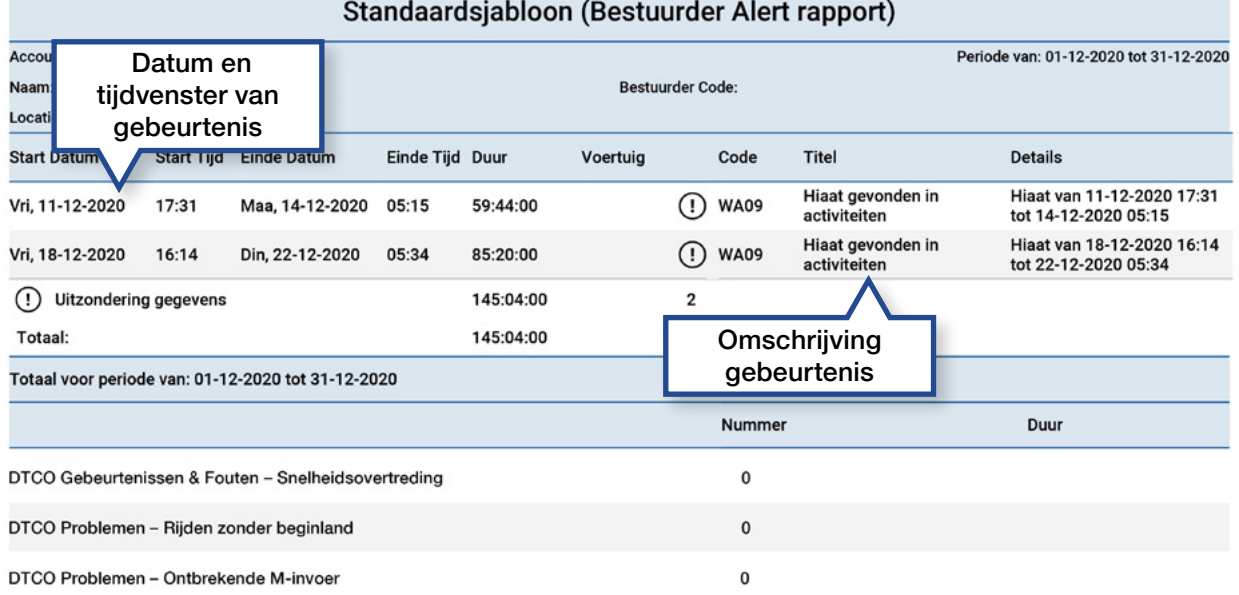

Figuur 7.1 VDO Fleet-rapport (voorbeeld)

**In het rapport vind je ook informatie over ontbrekende data in het wettelijke archief, downloadherinneringen, rijden zonder kaar en verlopen kaarten.**

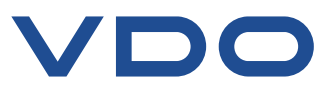

## <span id="page-10-0"></span>Extra: *VDO Fleet Instellingen*

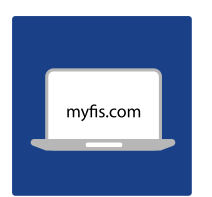

**Ga naar [www.my-fis.com](http://www.my-fis.com) en login met je inloggegevens Ga naar het tabblad INSTELLINGEN**

#### **Beheer – Gebruiker – Algemeen**

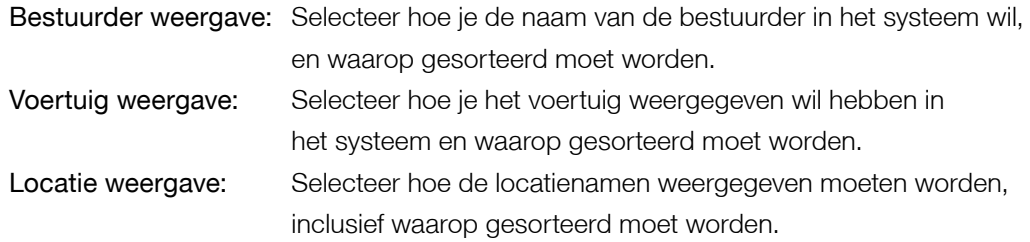

#### **Locaties / Groepen – Locaties**

Wijzig hier de naam van de standaard locatie.

#### **Wettelijk – Download – Wettelijk archief**

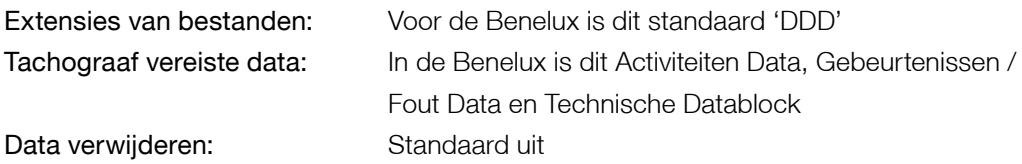

#### **Wettelijk Overtredingen**

Standaard wordt de bestuurder gecontroleerd op:

- EG verordening nr. 561/2006
- Controle van out-of-scope en veerboot werkzaamheden
- Arbeidstijdenbesluit

Voor deze beoordeling wordt getoond het artikel en indicator overtreding.

#### **Herinneringen**

In het download menu staan herinneringsdagen om te downloaden. Deze zijn gebaseerd op deze instellingen: Bestuurder: Wettelijk 28 dagen, herinnering na 28 dagen Voertuig: Wettelijk 90 dagen, herinnering na 3 maanden

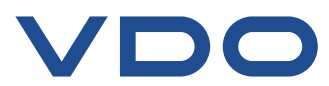

#### <span id="page-11-0"></span>*VDO Fleet Kennisbank*

Vragen, training en instructies VDO Fleet Tachograafgebruik, handige tips en nog veel meer.

#### **Kennis altijd bij de hand!**

Snel iets te weten willen komen?

Ga naar de VDO Fleet kennisbank, boordevol met kennisvideo's, handige tips en nog veel meer!

#### **[VDO Fleet Kennisbank](https://www.tis-web.nl/kennis/vdo_fleet_tis_web_r)**

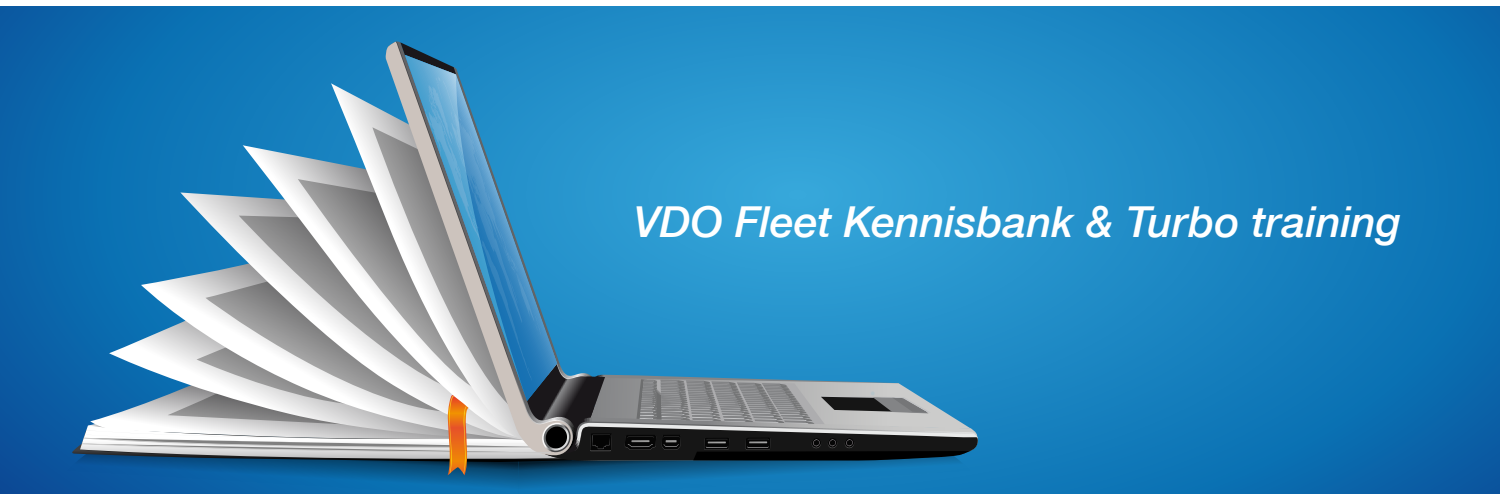

## Extra: *VDO Fleet Turbo training*

#### **Meer weten over je data?**

Wil je snel op weg geholpen worden met VDO Fleet, dan heeft Continental/VDO voor slechts €139,- een persoonlijke 1 op 1 online turbo training die je snel op weg helpt met behulp van je eigen account. Om deze te bestellen, ga naar:

**[Turbo training bestellen](https://www.tis-web.nl/direct_bestellen)**

#### **Eerste uitleg na aankoop**

Nadat je VDO Fleet bij ons hebt besteld, stellen wij het account samen met je in en wordt in 30 minuten een eerste uitleg gegeven.

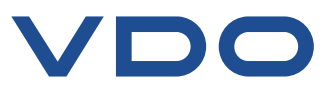